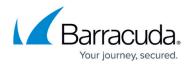

# **Disk Expansion on Amazon Web Services**

https://campus.barracuda.com/doc/46892153/

Virtual machines (VMs) deployed from Amazon Marketplace prior to April 28, 2015 do not support Disk Expansion. If you deployed prior to this date and want to expand the disk, you must re-deploy using the latest VM AMI available in the Amazon Marketplace.

Perform the steps below to expand the disk of the deployed Barracuda Email Security Gateway on Amazon Web Services.

# Step 1: Note the disk size of the Barracuda Email Security Gateway and stop the instance

- 1. Log into the <u>AWS EC2 Management Console</u>.
- 2. From the EC2 dashboard, select **Instance** under **INSTANCES**.
- 3. In the **Instances** table, select the Barracuda Email Security Gateway for which you want to increase the disk size and note the following:
  - 1. Instance ID
  - 2. Availability Zone
  - 3. EBS ID by clicking on the Root device value.

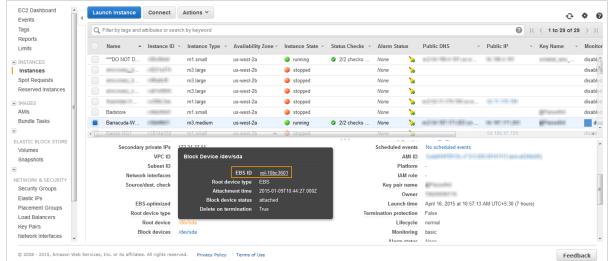

- 4. If the instance is running, ensure you shut down the instance by following the steps below:
  - 1. Right click on the instance, select **Instance Settings** and then select **Change Shutdown Behavior**.

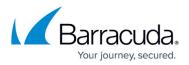

| 📒 В | arracuda-W | 1001001      | m3.medium       | us-west-2a                 | Connect                 | checks   | None      | 2            | 10-11-10-10-10-10-10-10-10-10-10-10-10-1 | 10-07-17-00             | dina sa si si si si si si si si si si si si si |
|-----|------------|--------------|-----------------|----------------------------|-------------------------|----------|-----------|--------------|------------------------------------------|-------------------------|------------------------------------------------|
| - B | artek-NG1  | i-5814a150   | m1.small        | us-west-2b m               |                         |          | None      |              |                                          | 54.186.97.129           |                                                |
|     | Ins        | stance state | running         |                            | Launch More Like This   | ) O      |           | Public IP    | 0.001011000                              |                         |                                                |
|     |            | stance type  | m3.medium       |                            | Instance State          |          |           | Elastic IP   |                                          |                         |                                                |
|     | F          | Private DNS  | A-110-10-10-100 | us-west-2.compute.internal | Instance Settings       | Add/Edit | Tags      |              | is-west-2a                               |                         |                                                |
|     |            | Private IPs  | 11-11-12-120    |                            | Image 🔹 🕨               |          |           | aling Group  | arvind_all_ports . view rul              | es                      |                                                |
|     | Secondary  | private IPs  | 120-12-12-10    |                            | Networking )            |          |           |              | No scheduled events                      |                         |                                                |
|     |            | VPC ID       | vpc-(           |                            | CloudWatch Monitoring ) |          |           | n Protectior | COMPARENT OF THE OWNER                   | 0.011111.000.00046      | 191                                            |
|     |            | Subnet ID    | subnet          |                            |                         |          | ange User |              |                                          |                         |                                                |
|     | Networl    | k interfaces | eth0            |                            |                         | Get Sys  | Shutdown  | Benavior     | _                                        |                         |                                                |
|     | Source/    | /dest. check | True            |                            |                         | Get Sys  | tem Log   |              | ā                                        |                         |                                                |
|     |            |              |                 |                            |                         |          |           | Owner        | 78674668719                              |                         |                                                |
|     | EBS        | S-optimized  | False           |                            |                         |          | La        | unch time    | April 16. 2015 at 10:57:13               | 3 AM UTC+5:30 (7 hours) |                                                |

2. In the Change Shutdown Behavior window, select Stop from the Shutdown behavior list and click Apply.

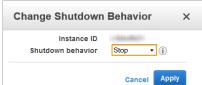

5. If the Shutdown behavior is already set to Stop, then choose Cancel.

# Step 2: Create a Snapshot of the Volume

- 1. From the EC2 dashboard, select Volumes under ELASTIC BLOCK STORE.
- 2. In the search filter, enter the EBS ID noted in step 3.c under Step.1: Note the disk size of the Barracuda Email Security Gateway and stop the instance.
- 3. Right click on the volume, and select **Create Snapshot**.
- 4. In the **Create Snapshot** window, enter a name and description, and click **Create**.

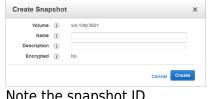

5. Note the snapshot ID.

| ~ | Snapshot C | reation Started | ٦ |
|---|------------|-----------------|---|
|   |            | snap-d292bc50   |   |

#### Step 3: Create a New Volume for the Snapshot

- 1. From the EC2 dashboard, select **Snapshots** under **ELASTIC BLOCK STORE**.
- 2. In the search filter, enter the snapshot ID noted in step **5** under *Step.2: Create a Snapshot of* the Volume.
- 3. Right click on the snapshot when **Status** displays **completed**, and click **Create Volume**.

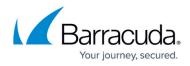

- 4. In the Create Volume window, do the following:
  - 1. Select the desired volume type and enter a new volume size.
  - 2. Ensure the **Availability Zone** matches the instance **Availability Zone** noted in step **3.b** under *Step.1: Note the disk size of the Barracuda Email Security Gateway and stop the instance.*
  - 3. Click Create.

| Crea     | te Volume     | Ð              |                   |                               | ×      |
|----------|---------------|----------------|-------------------|-------------------------------|--------|
|          | Snapshot ID   | (j             | snap-d292bc50 (di | sk2)                          |        |
|          | Туре          | $(\mathbf{i})$ | General Purpose   | (SSD) 🔻                       |        |
|          | Size (GiB)    |                | 50                | (Min: 50 GiB, Max: 16384 GiB) |        |
|          | IOPS          | ()             | 150 / 3000        | (Baseline of 3 IOPS per GiB)  |        |
| Avai     | lability Zone | (j)            | us-west-2a 🗸      |                               |        |
| <u> </u> | Encryption    | i              | Not Encrypted     |                               |        |
|          |               |                |                   | Cancel                        | Create |

5. Note the volume ID.

| Crea | te Volume                                               | × |
|------|---------------------------------------------------------|---|
| •    | Volume Successfully Created<br>View volume vol-f0d73ae0 |   |
|      | Close                                                   |   |

# Step 4: Detach the Old Volume from the Instance

- 1. From the EC2 dashboard, select Volumes under ELASTIC BLOCK STORE.
- 2. In the search filter, enter the **EBS ID** noted in step **3.c** under *Step.1: Note the disk size of the Barracuda Email Security Gateway and stop the instance.*
- 3. Right click on the volume, and select **Detach Volume**.

| EC2 Dashboard      | Create | Volume    | Ac           | tions ♥     |        |                               |   |               |                   |    |                     |          |       |            |       | ÷           | φ.     |
|--------------------|--------|-----------|--------------|-------------|--------|-------------------------------|---|---------------|-------------------|----|---------------------|----------|-------|------------|-------|-------------|--------|
| Tags               | Q sea  | rch : vol | -10bc360     | 1 💿 Add fi  | lter   |                               |   |               |                   |    |                     |          |       | 0          | < < 1 | I to 1 of 1 | > >    |
| Reports<br>Limits  | Na     | ime       | ~   <b>\</b> | olume ID    | - Size | Volume Type - IOPS            | Ŧ | Snapshot -    | Created           | *  | Availability Zone - | State    | - Ala | irm Status | Atta  | achment Ir  | format |
| INSTANCES          |        |           | v            | ol-10bc3601 | 50 GiB | Delete Volume                 |   | snap-52bc93d8 | January 9, 2015 a | at | us-west-2a          | 🥚 in-use | Nor   | ne 1       |       | (Ba         | rracud |
| Instances          |        |           |              |             |        | Attach Volume                 |   |               |                   |    |                     |          |       |            |       |             |        |
| Spot Requests      |        |           |              |             |        | Detach Volume                 |   |               |                   |    |                     |          |       |            |       |             |        |
| Reserved Instances |        |           |              |             |        | Force Detach Volume           |   |               |                   |    |                     |          |       |            |       |             |        |
|                    |        |           |              |             |        | Create Snapshot               |   |               |                   |    |                     |          |       |            |       |             |        |
| IMAGES             |        |           |              |             |        | Change Auto-Enable IO Setting |   |               |                   |    |                     |          |       |            |       |             |        |
| AMIs               |        |           |              |             |        | Add/Edit Tags                 |   |               |                   |    |                     |          |       |            |       |             |        |

4. In the **Detach Volume** window, click **Yes, Detach** to confirm.

Step 5: Attach the New Volume to the Instance

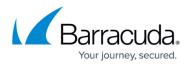

- 1. From the EC2 dashboard, select Volumes under ELASTIC BLOCK STORE.
- 2. In the search filter, enter the volume ID noted in step **5** under *Step.3: Create a New Volume for the Snapshot*.
- 3. Right click on the volume, and select **Attach Volume**.
- 4. In the **Attach Volume** window, do the following:
  - Enter the name or instance ID in the **Instance** field, and select the instance noted in step **3.a** under Step.1: Note the disk size of the Barracuda Email Security Gateway and stop the instance.
  - 2. Ensure the device name is /dev/xvda.
  - 3. Click **Attach**.

| Instance   | (i)     | (Augustan)                                      | in us-west-2a                                                                                                    |
|------------|---------|-------------------------------------------------|----------------------------------------------------------------------------------------------------|
| Device     | (i)     | /dev/xvda                                       |                                                                                                    |
|            |         | Linux Devices: /dev/sdf through /dev/sdp        |                                                                                                    |
| Note: Newe | r Linux | kernels may rename your devices to /dev/xvdf th | rrough /dev/xvdp internally, even when the device name entered here (and shown in the details) is /dev/sdf through /dev/sd |

# Step 6: Restart the Instance to Apply the New Volume

- 1. From the EC2 dashboard, select **Instance** under **INSTANCES**.
- 2. In the **Instances** table, select the Barracuda Email Security Gateway instance to which the new volume was attached in step **4** under *Step.5: Attach the New Volume to the Instance*.
- 3. Right click on the instance, select **Instance State** and then select **Start**.

|      | Badstore               | m1.small             | us-west-2a       | stopped             |       |           | None         | 6      |                                                         | and the second second |
|------|------------------------|----------------------|------------------|---------------------|-------|-----------|--------------|--------|---------------------------------------------------------|-----------------------|
|      | Barracuda-W            | m3.medium            | us-west-2a       | Connect             |       | 1         | None         | 6      |                                                         | En accesso            |
| •    | Bartek-NG1 i-5814a1    | 0 m1.small           | us-west-2b       | Get Windows Passw   | vord  | 000       | None         | 10     | 54.186.97.129                                           |                       |
| Inst | ance: Barra            | uda-IIIIF) Private I | P: 1             | Launch More Like Th | iis   |           |              |        |                                                         |                       |
|      |                        |                      |                  | Instance State      | •     | Start     |              |        |                                                         |                       |
| De   | scription Status Check | s Monitoring Ta      | gs               | Instance Settings   | ►     | Stop      |              |        |                                                         |                       |
|      | Instance I             | D                    |                  | Image               |       | Reboot    | Public       |        | -                                                       |                       |
|      | Instance stat          | e stopped            |                  | Networking          |       | Terminate | Pub          | lic IP |                                                         |                       |
|      | Instance typ           | e m3.medium          |                  | CloudWatch Monitori | ing 🕨 |           | Elas         | tic IP |                                                         |                       |
|      | Private DN             | S US-W               | est-2.compute.ir | nternal             | _     |           | Availability | zone   | us-west-2a                                              |                       |
|      | Private IF             | S                    |                  |                     |       |           | Security g   | roups  | all_ports . view rules                                  |                       |
|      | Secondary private IF   |                      |                  |                     |       |           | Scheduled e  |        | -                                                       |                       |
|      | VPC I                  | D vpc-               |                  |                     |       |           |              | MI ID  | Compared Terring of Terring St. 80441111 (process) (st. | 1991                  |
|      | Subnet I               | D subnet-            |                  |                     |       |           | Pla          | tform  |                                                         |                       |

4. In the Start Instances window, choose Yes, Start. If the instance fails to start, and the volume being expanded is a root volume, verify that you attached the expanded volume using the same device name as the original volume, i.e /dev/xvda.

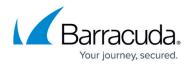

# Figures

- 1. ebs\_id.png
- 2. change\_shutdown.png
- 3. apply\_shutdown.png
- 4. create\_snapshot.png
- 5. close snapshot.png
- 6. create volume.png
- 7. volume success.png
- 8. detach\_volume.png
- 9. attach\_volume.png
- 10. start.png

© Barracuda Networks Inc., 2024 The information contained within this document is confidential and proprietary to Barracuda Networks Inc. No portion of this document may be copied, distributed, publicized or used for other than internal documentary purposes without the written consent of an official representative of Barracuda Networks Inc. All specifications are subject to change without notice. Barracuda Networks Inc. assumes no responsibility for any inaccuracies in this document. Barracuda Networks Inc. reserves the right to change, modify, transfer, or otherwise revise this publication without notice.